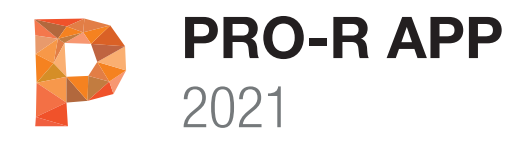

# Installationsanleitung

Vielen Dank, dass Sie sich für MuM Pro-R App entschieden haben. Bitte lesen Sie die Installationsanleitung vor der Installation sorgfältig durch.

WICHTIG: MuM Pro-R 2021 App ist ein Aufsatz für ein bereits installiertes Revit 2021. Sie können die MuM Pro-R 2021 App ausschliesslich auf Revit 2021 verwenden. (MuM Pro-R 2021 funktioniert nicht für Revit LT 2021)

## **Hardware Empfehlung**

- Computer mit schnellem i7 oder i9 Prozessor, 32 GB RAM, 1TB SSD
- Mindestens 100 GB freier Speicher auf der System SSD.
- Windows 10 64Bit
- Grafikkarte: nVidia Quadro ab K2000 Serie
- 27-Zoll Monitor mit 2560x1440 Auflösung oder 43-Zoll Monitor mit 4K Auflösung
- Maus mit Rad

## **Minimale Voraussetzungen**

- Windows 10, 64Bit
- Die Installation benötigt zwingend lokale Administrationsrechte.
- Mindestens 60 GB freier Speicher auf Ihrer Harddisk HD/SSD.

### **Weitere Informationen zur MuM Hotline**

Bei Fragen zu den Hardware Anforderungen oder Installation wenden Sie sich jederzeit an unsere Hotline:

CH: www.mum.ch/hotline

### **Weitere Informationen**

Infoline

Mensch und Maschine DE 00800 686 100 00 CH 0848-190 000 AT 00800 686 100 00 ag bis Freitag  $2.00$ 13:30 - 16:00

**AUTODESK** 

Produktinformationen und weiterführende Links erhalten Sie auf unserer Produktwebseite unter:

CH: www.mum.ch/architekturpaket

### **Installation von Revit 2021**

1. Damit die Produktlizenzierung von MuM Pro-R App automatisch erfolgen kann, ist es wichtig, dass Ihr Computer am Internet angeschlossen ist.

2. Installieren Sie zuerst alle verfügbaren Updates zu Ihrem Windows 10. Prüfen Sie ob ein Neustart des Systems anstehend ist, und führen Sie diesen gegebenen Falls aus.

3. Laden Sie die neue 2021-Autodesk Software auf Ihren Rechner herunter:

https://accounts.autodesk.com

4. Installieren Sie Autodesk Revit 2021

5. Installieren Sie mittels der Autodesk Desktop App alle Updates zu Ihrem Revit 2021.

6. Starten Sie Revit auf, prüfen Sie ob es korrekt läuft und beenden Sie Revit wieder.

#### **Installation von MuM Pro-R App**

1. Gehen Sie auf die Download-Seite

http://www.software.mum.ch/architekturpaket

und starten Sie die Installation durch anklicken von MuM Pro-R 2021 App.

Nach dem der Download der Installationsdaten, öffnet sich automatisch der Installationsassistent von MuM Pro-R App und führt Sie durch die Installation.

2. Tragen Sie Ihre persönliche Produkt Seriennummer, welche Ihnen zugestellt wurde, im Eingabefeld "MuM Installations SN" ein. Automatisch wird Ihr Produkt online lizenziert und auf Ihrer Maschine aktiviert.

3. Lesen und akzeptieren Sie die Lizenzbedingungen.

4. Mit Klicken auf "Fortfahren" beginnt die Installation und das Produkt wird automatisch vollständig auf Ihrem Computer installiert.

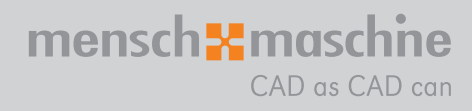